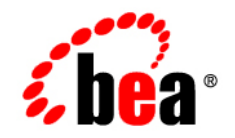

# **BEA**WebLogic Portal<sup>®</sup>

**Samples Guide**

Version 10.2 February 2008

## **Contents**

### [1.](#page-4-0) [What's in this Guide?](#page-4-1)

### [2.](#page-6-0) [The Dynamic Visitor Tools Sample](#page-6-1)

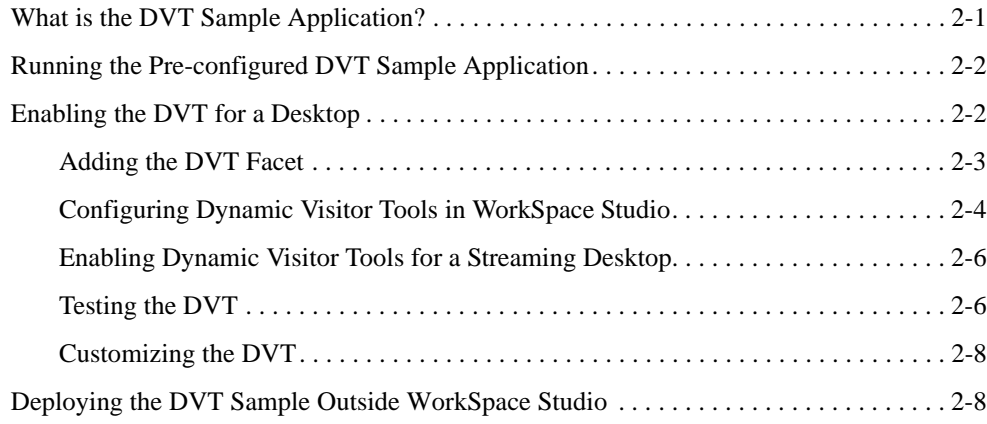

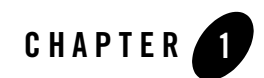

## <span id="page-4-1"></span><span id="page-4-0"></span>What's in this Guide?

This guide discusses WebLogic Portal sample applications.

• [The Dynamic Visitor Tools Sample](#page-6-3)

The Dynamic Visitor Tools (DVT) sample application uses and demonstrates certain WLP and external client-side development technologies. The primary purpose of the DVT sample application is to highlight the possibilities of client-side portal development. **The DVT Sample is not supported for a production environment.**

What's in this Guide?

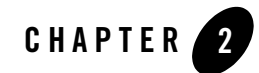

## <span id="page-6-3"></span><span id="page-6-1"></span><span id="page-6-0"></span>The Dynamic Visitor Tools Sample

The Dynamic Visitor Tools (DVT) sample application uses and demonstrates certain WLP and external client-side development technologies. The primary purpose of the DVT sample application is to highlight the possibilities of client-side portal development.

**Note: The DVT Sample is not supported for a production environment.** The DVT sample is intended to illustrate how the WLP client-side development technologies such as the REST and Disc APIs and the external Dojo toolkit, can be used to enhance a portal's interactivity.

This chapter includes these topics:

- [What is the DVT Sample Application?](#page-6-2)
- [Running the Pre-configured DVT Sample Application](#page-7-0)
- [Enabling the DVT for a Desktop](#page-7-1)
- [Deploying the DVT Sample Outside WorkSpace Studio](#page-13-1)

### <span id="page-6-2"></span>**What is the DVT Sample Application?**

The Dynamic Visitor Tools (DVT) sample application demonstrates highly interactive tools for customizing the appearance, behavior, and content of WebLogic Portal applications. These sample tools use WLP features such as the Disc APIs and the REST API to enhance the user's experience through highly interactive user interfaces, in-place editing of certain text elements, such as titles, and faster browser refresh times. See the *[Client-Side Developer's Guide](../clientdev/index.html)* for detailed information on Disc and REST.

To experience the DVT, you can:

- Run the pre-configured DVT sample application. The sample is ready to run and does not require any development or administration tools. See ["Running the Pre-configured DVT](#page-7-0)  [Sample Application" on page 2-2](#page-7-0).
- Enable the DVT sample application for a portal desktop. This option requires configuration in WorkSpace Studio and the Portal Administration Console. See ["Enabling the DVT for a](#page-7-1)  [Desktop" on page 2-2.](#page-7-1)
- **Note:** As stated previously, the DVT sample application is only provided for demonstration purposes. The DVT sample is not intended to be used in a production environment.

### <span id="page-7-0"></span>**Running the Pre-configured DVT Sample Application**

WebLogic Portal provides a DVT sample application that is pre-configured and ready to run. The DVT sample application lets you experience the DVT without having to use the development or administration tools. This section explains how to start the DVT sample application.

**Note:** The Dynamic Visitor Tools (DVT) feature is a sample WLP application that uses certain WLP and external client-side development technologies. **The DVT Sample is not supported for a production environment.**

To run the pre-configured DVT sample application on a Windows system:

- 1. Select **Start > All Programs > BEA > Examples > WebLogic Portal > Start Portal Example Server**.
- 2. After the server starts, select **Start > All Programs > BEA > Examples > WebLogic Portal > Visit Portal Examples**. The WebLogic Portal Sample Domain web page appears.
- 3. In the samples web page, click **Go to the Dynamic Visitor Tools demo** to open the sample application in your browser.

### <span id="page-7-1"></span>**Enabling the DVT for a Desktop**

This section explains how to enable the DVT for any portal desktop. This section includes these basic steps:

- 1. [Adding the DVT Facet](#page-8-0)
- 2. [Configuring Dynamic Visitor Tools in WorkSpace Studio](#page-9-0)
- 3. [Enabling Dynamic Visitor Tools for a Streaming Desktop](#page-11-0)

#### 4. [Testing the DVT](#page-11-1)

**Tip:** You can also use a cheat sheet in WorkSpace Studio to guide you through this procedure. To open the cheat sheet, select Help > Cheat Sheets > BEA WebLogic Portal > Create a Dynamic Visitor Tools Enabled Desktop.

#### <span id="page-8-0"></span>**Adding the DVT Facet**

You must add Dynamic Visitor Tools Sample facet to the web project that you wish to enable for DVT. To do this:

- 1. Right click the Portal Web Project and select Properties.
- 2. In the Properties dialog, select Project Facets and then Add/Remove Project Facets.
- 3. In the Add/Remove Facets dialog, select WebLogic Portal Samples > Dynamic Visitor Tools Sample, as shown in [Figure 2-1](#page-8-1).

#### <span id="page-8-1"></span>**Figure 2-1 Selecting the DVT Facet**

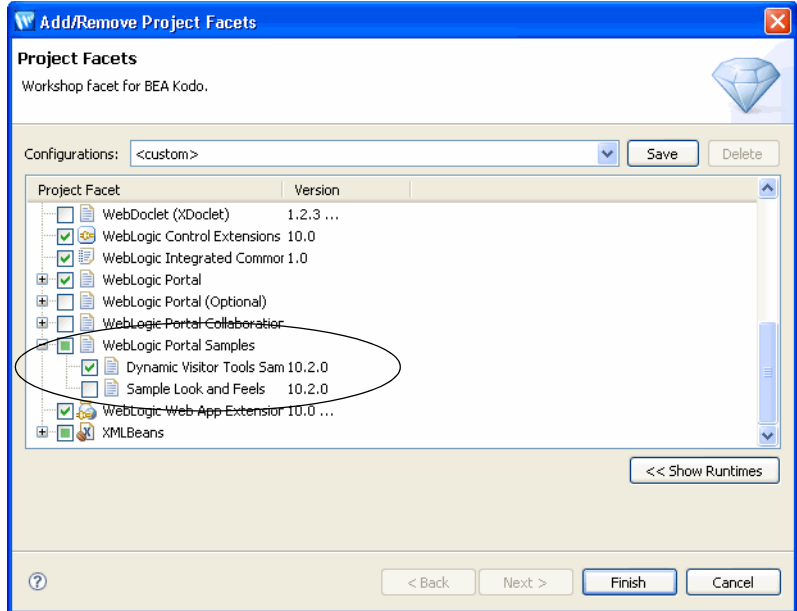

For more information on adding facets, see "Adding Facets to an Existing Project" in the *[Portal](../portals/index.html)  [Developer's Guide](../portals/index.html)*.

### <span id="page-9-0"></span>**Configuring Dynamic Visitor Tools in WorkSpace Studio**

To configure a DVT-enabled portal in WorkSpace Studio:

- 1. In WorkSpace Studio, open a portal (.portal file) in the Portal editor.
- 2. Be sure the Properties editor is open for the portal. Select Window > Show View > Properties to open it.
- 3. Click the desktop border, as shown in [Figure 2-2](#page-9-1).

#### <span id="page-9-1"></span>**Figure 2-2 Selecting the Desktop Border**

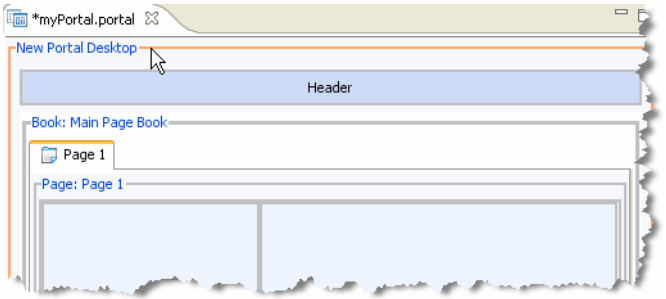

4. In the Properties editor, set the following properties (see [Figure 2-3\)](#page-10-0):

#### **Asynchronous Mode** to **enabled**.

**DVT Enabled** to **true**. Note that the Disc Enabled field is automatically set to true after this selection. This flag enables the dynamic features supported by the WLP framework.

**Shell** to **DVT Header-Footer Shell**. This setting enables the DVT sample for a portal.

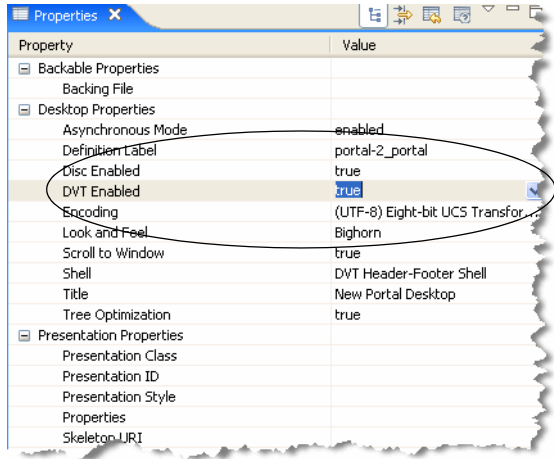

#### <span id="page-10-0"></span>**Figure 2-3 Setting Properties for DVT**

- 5. Save the portal.
- 6. Run the portal on the server. To do this, right-click the portal file and select Run As > Run on Server. An example initial configuration is shown in [Figure 2-4](#page-10-1).
- **Note:** Login UI is provided automatically when you enable DVT. Authentication is required for users to see and use the DVT.

<span id="page-10-1"></span>**Figure 2-4 Portal Page Initial Configuration**

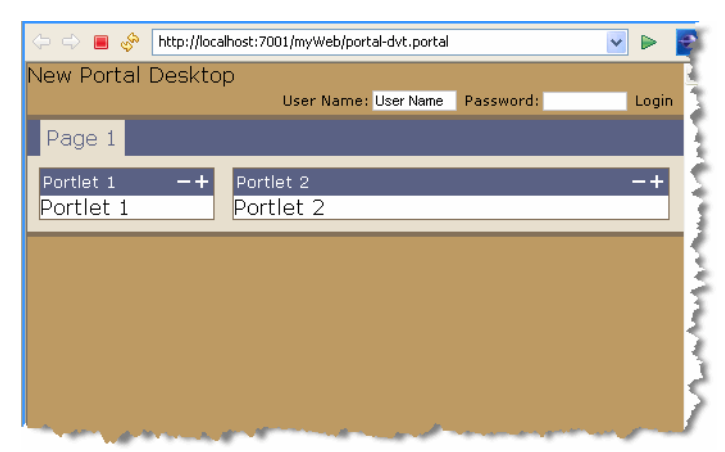

#### <span id="page-11-0"></span>**Enabling Dynamic Visitor Tools for a Streaming Desktop**

After you have created a .portal file with Dynamic Visitor Tools enabled you need to use the Portal Administration Console to create a streaming desktop using the .portal file as a template and perform some additional configuration. You can then open the desktop and test the Dynamic Visitor Tools. (For information on streaming desktops, see the *[WebLogic Portal Development](../portals/index.html)  [Guide](../portals/index.html)*.)

- 1. Open the Portal Administration Console in a browser and log in.
- 2. Create a desktop based on the .portal file you enabled for DVT in WorkSpace Studio, as explained in ["Configuring Dynamic Visitor Tools in WorkSpace Studio" on page 2-4](#page-9-0).
- 3. In the Create Desktop dialog, select the Shell called DVT Header-Footer Shell.
- 4. (Optional) Add additional portlets to the desktop pages. [Figure 2-4](#page-10-1) shows a sample portal with a login portlet and two test portlets.

#### <span id="page-11-1"></span>**Testing the DVT**

To test the DVT:

- 1. In the Administration Console, select View Desktop to view the desktop in a browser.
- 2. Log in to the desktop by entering a User Name and Password and clicking Login. The desktop updates to show the DVT Customize menu, as shown in [Figure 2-5](#page-11-2).

#### <span id="page-11-2"></span>**Figure 2-5 DVT-Enabled Desktop**

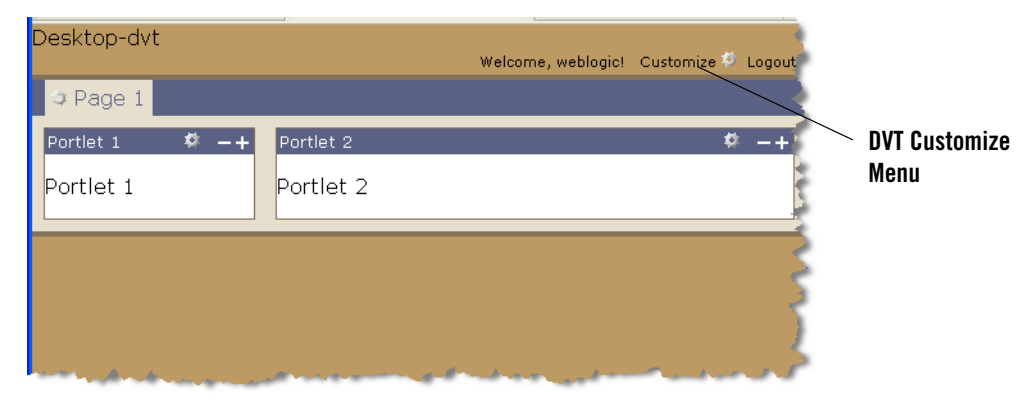

3. Click the Customize menu to display the DVT customization dropdown dialog, as shown in [Figure 2-6](#page-12-0).

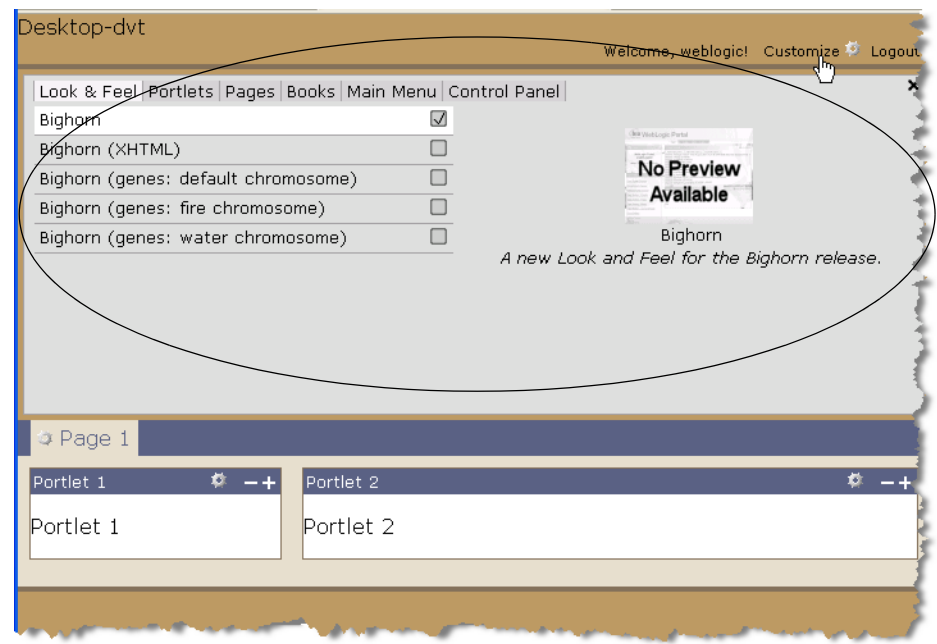

#### <span id="page-12-0"></span>**Figure 2-6 DVT Customization Dropdown Dialog**

The DVT customization dialog provides the following features, by default.

- **Tip:** These features are a subset of features that are available to administrators using the Administration Console; however, when a user modifies a desktop using the DVT, those specific changes are saved and persist for that user only.
- Look & Feel Change the look  $&$  feel of the desktop.
- Portlets Add and remove portlets. Select the portlet to add and drag it onto the desktop.
- Pages Add an existing page or create a new one.
- Books Add an existing book or create a new one.
- Main Menu Change the menu layout for the desktop.

• Control Panel – Lets you reset the customizations to their defaults. Lets you toggle admin mode on or off. Admin mode lets administrators make changes that affect all users' desktops.

### <span id="page-13-0"></span>**Customizing the DVT**

**Note:** Neither the DVT sample nor developer additions are supported.

You can modify the DVT JavaScript source files to customize the DVT sample if you wish. The source files are stored in a J2EE Shared Library. You can view the contents of this library in the Merged Projects view of WorkSpace Studio. The DVT source is in the samples/dvt folder under the portal web application. To edit a file, you must first extract it from the shared library. In the Merged Projects view, click on any file in italics that you wish to modify. Right-click and select Copy to Project. This action creates a copy of the file in your web project, and this copy overrides the default version in the library module.

### <span id="page-13-1"></span>**Deploying the DVT Sample Outside WorkSpace Studio**

**Note:** This section describes a basic scenario where you edit a configuration file and redeploy an EAR. For information on more advanced redeployment options, see the WebLogic Server document [Deploying Applications and Modules with weblogic.deployer.](http://edocs.bea.com/wls/docs100/deployment/deploy.html#wp1020594)

If you deploy a portal web application that includes the DVT sample application to a domain that lies outside of WorkSpace Studio, you need to edit the domain's config.xml file manually as explained in this section.

For example, suppose you use WorkSpace Studio to create an EAR file and add to the EAR a portal web application with the DVT sample facet included. If you then export the EAR file from WorkSpace Studio and deploy the EAR to a new portal domain, you will receive deployment errors. The application will not deploy unless you do the following:

- 1. Shut down the server.
- 2. Open the DOMAIN\_HOME/config/config.xml file.
- 3. Add the library elements shown in [Listing 2-1](#page-14-0) to the file:
- 4. Save the file.
- 5. Restart the server.
- 6. Redeploy the EAR.

#### <span id="page-14-0"></span>**Listing 2-1 Elements to Add to config.xml**

```
<library>
   <name>wlp-sample-lookandfeel-web-lib#10.2.0@10.2.0</name>
   <target>AdminServer</target>
   <module-type>war</module-type>
    <source-path>
       WEBLOGIC_HOME\portal\lib\modules\wlp-sample-lookandfeel-web-lib.war
    </source-path>
    <security-dd-model>DDOnly</security-dd-model>
</library>
<library>
    <name>wlp-sample-dvt-web-lib#10.2.0@10.2.0</name>
    <target>AdminServer</target>
    <module-type>war</module-type>
    <source-path>
       WEBLOGIC_HOME\portal\lib\modules\wlp-sample-dvt-web-lib.war
    </source-path>
    <security-dd-model>DDOnly</security-dd-model>
</library>
```
The Dynamic Visitor Tools Sample